## **Change Your Photo**

Last updated April 20, 2020

You can change your Workday photo with your manager's approval.

## Steps

- 1) Run the Change My Photo task.
  - You can also find this using Workday search or from the Personal Information worklet.

- **2)** Click the **Select files** button, then choose an appropriate image from your computer.
- **3)** Click and drag the circular image crop tool over the part of the photo you wish to include.

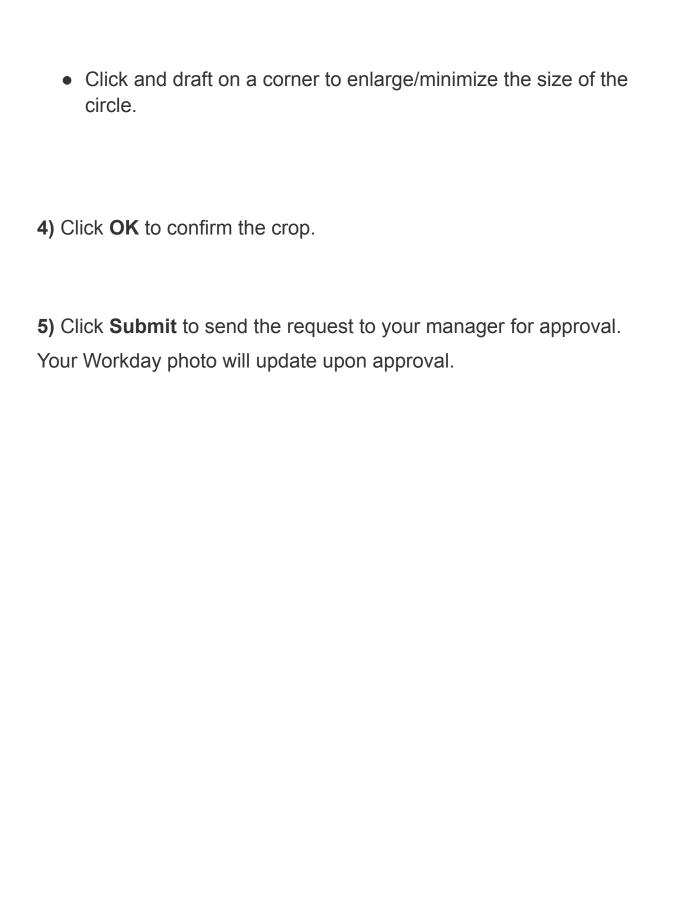